# MidtPro - Brugervejledning for regionsmedarbejdere

## 1. Brugeroprettelse/login

MidtPro findes på:<https://midtpro.rm.dk/Home/Logon>

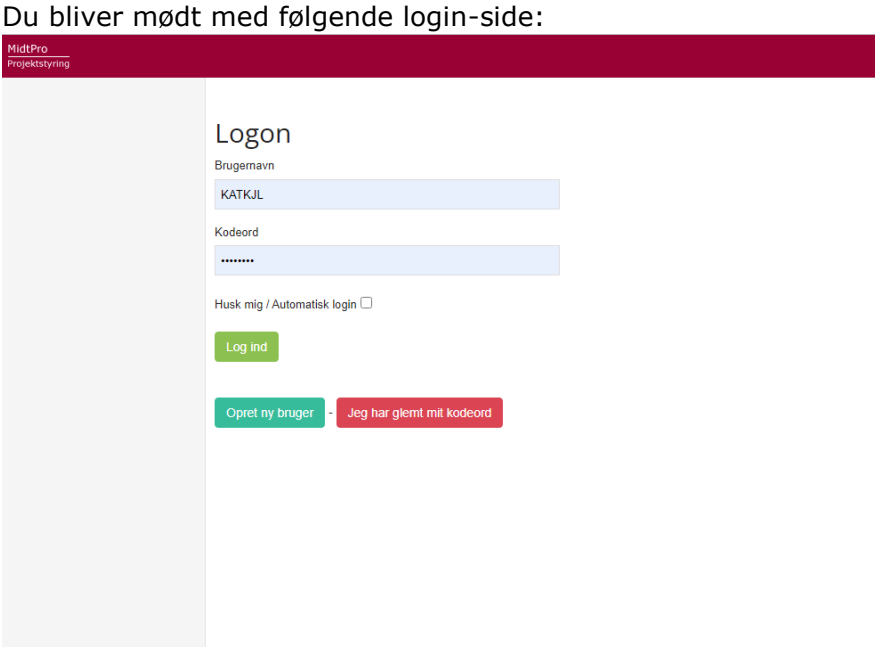

Hvis du er oprettet som bruger, logger du på med dit brugernavn (regions-id) og kodeord. Hvis du ikke er oprettet som bruger endnu, trykker du "Opret ny bruger". Her vil du bliver du mødt med dette skærmbillede:

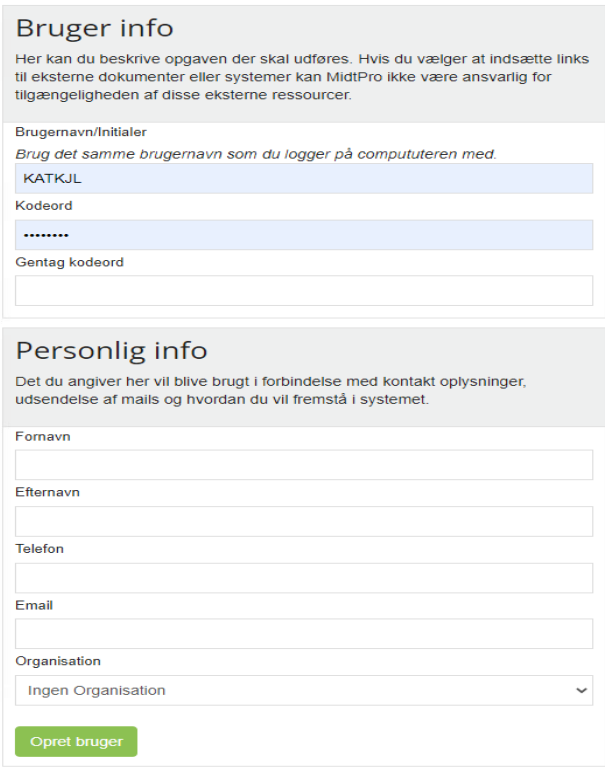

Kontakt Kasper Wittrup for at få RM tilknyttet som organisation.

# 2. Overblik over siderne på MidtPro

Når du er logget ind på siden, bliver du mødt af forsiden (dashboardet).

Øverst vil du ved klokkesymbolet kunne se, hvis der er opgaver der afventer at du gør noget, eller hvis der er blevet afleveret en opgave. Antallet af opgaver som venter eller er blevet afleveret indikeres med et tal ved siden af klokken. Når opgaverne er set/udført kan du blot trykke på krydset og så forsvinder de.

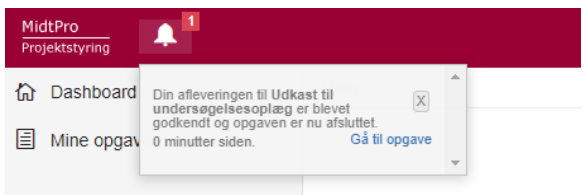

Når du er logget ind vil der i venstre side være et sidepanel med 6 emner:

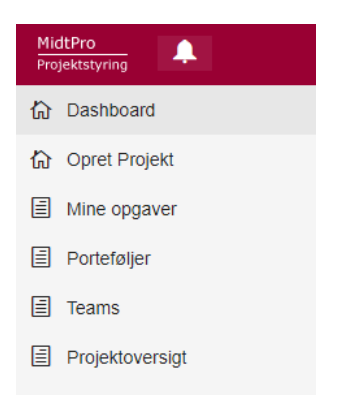

Disse 6 emner vil nu blive gennemgået

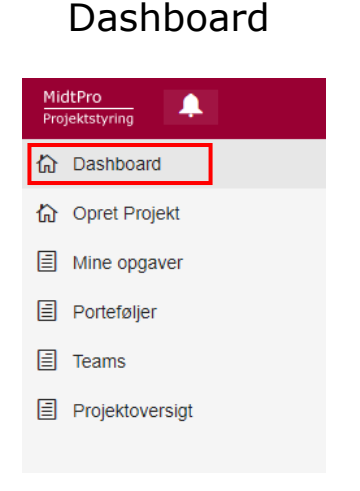

Dette er din startside i MidtPro, hvor du blandt andet vil kunne se hvilke projekter du er projektleder for samt hvilke projekter du er med i.

Du kan klikke på overskrifterne og flytte rundt på rækkefølgen af blokkene. Således kan du få dashboardet til at se ud som det passer dig bedst.

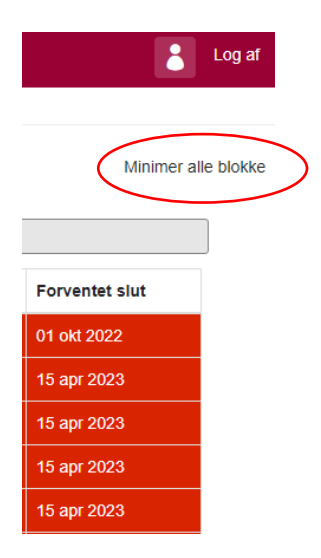

Opret Projekt

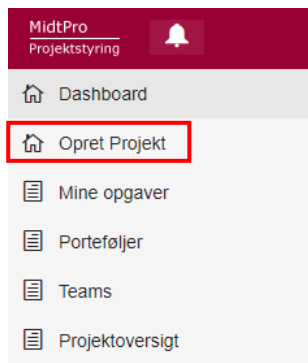

På siden oprettes projekter og puljer (porteføljer) med underliggende projekter.

I øverste højre hjørne af dashboardet er der en knap der hedder "minimer alle blokke" – ved at trykke på denne knap, minimeres alle blokke, og

du kan nemmere flytte rundt på blokkene.

#### Grunddata

Her kan du beskrive opgaven der skal udføres. Hvis du vælger at indsætte links til ekste<br>MidtPro ikke være ansvarlig for tilgængeligheden af disse eksterne ressourcer. ne dokumenter eller svste ner kan

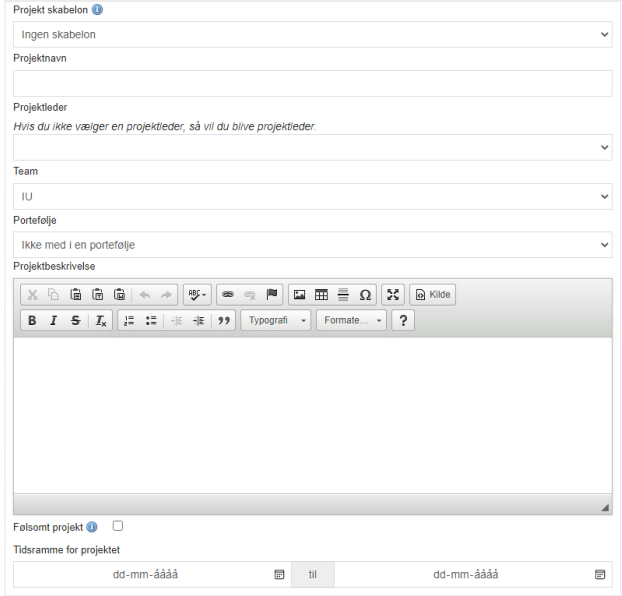

#### Geografisk placering

- Only and the state of the state of the state of the state of the state of the state of the state projekter skal placeres på landkortel. Hvis dit projekt ikke har en åbenlys placering kan du vælge placeringen for din arbe

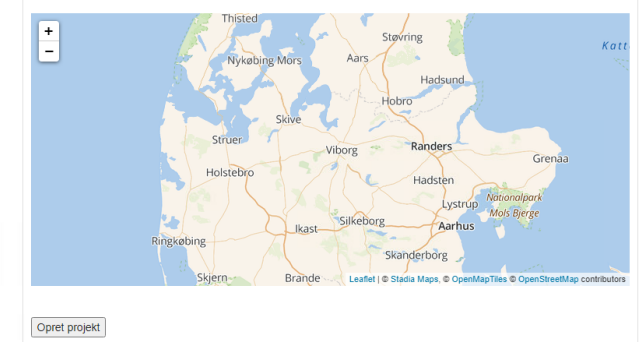

Der er lavet en skabelon for indledende undersøgelser som indeholder alle væsentlige trin i en undersøgelse med tilknyttede tidsfrister. Nogle frister er låst (må ikke overskride en vis frist, da det er en del af servicemålene i rammeaftalen). Skabelonen er lavet sådan, at en pulje (eller enkelprojekt) som udgangspunkt tager ca. 7 måneder fra opstart til afgørelse.

Felterne udfyldes, der kan vælges puljer som er oprettet i JoRØS, og dermed hentes data ind herfra.

Når puljerne/projekterne er oprettet, vil de fremgå under siden Porteføjler. Når projekterne starter, vil de fremgå af dit dashboard.

### Mine opgaver

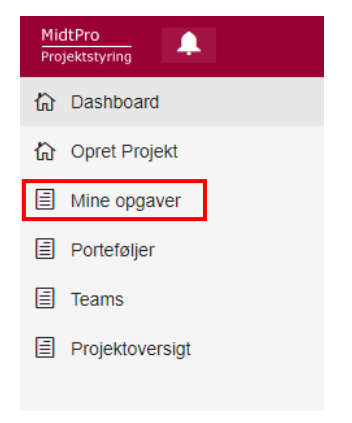

Her ser du alle ikke afsluttede opgaver du er involveret i. De kan både ses i listeform og Gantt Diagram

#### Listeform em \ Mine opga

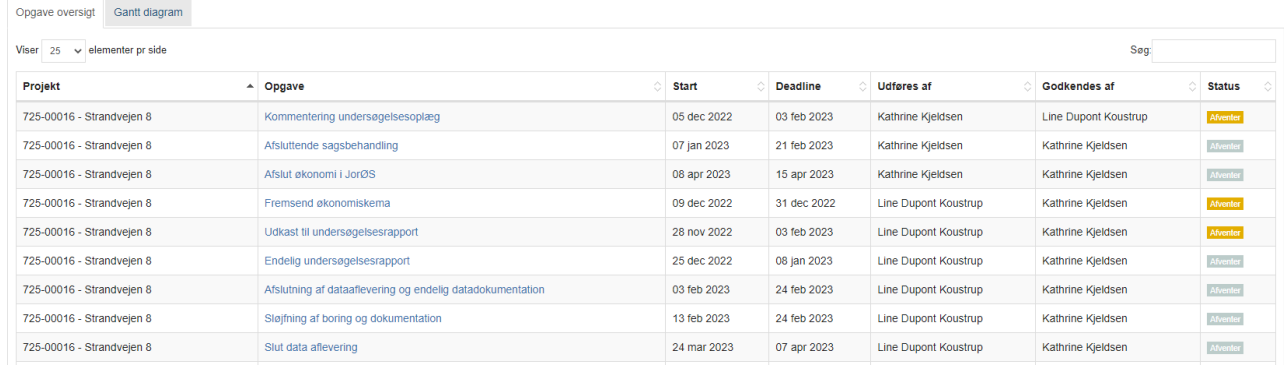

#### Gantt diagram

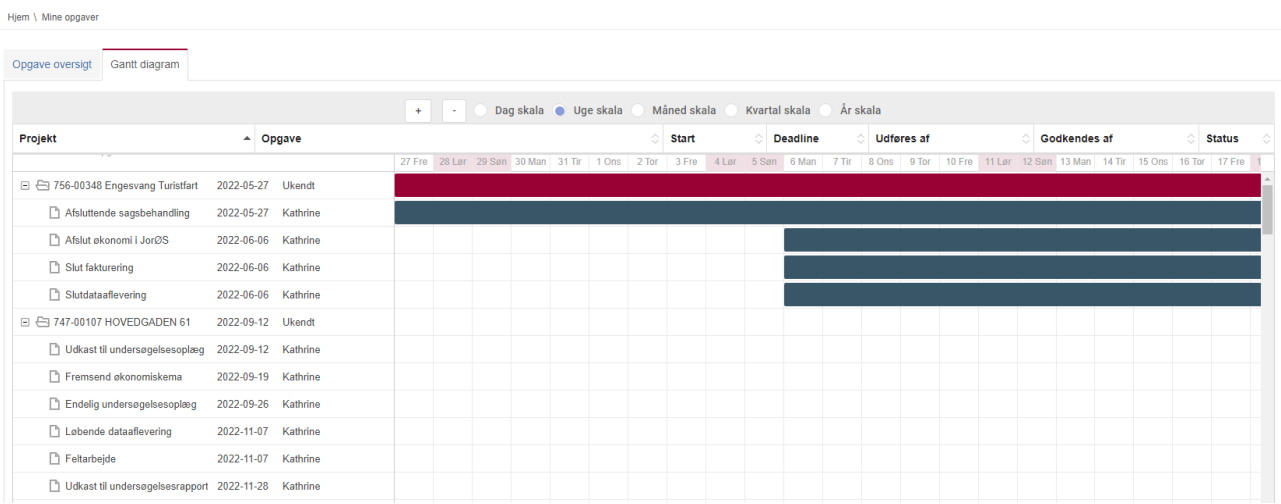

# Porteføljer

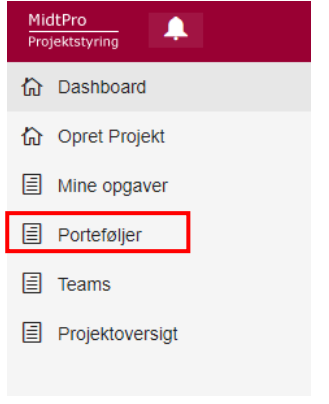

Her kan du se alle igangværende puljer for dit team:

Hjem

PORTEFØLJESTYRING

Opret ny portefølje

PORTEFØLJEOVERSIGT

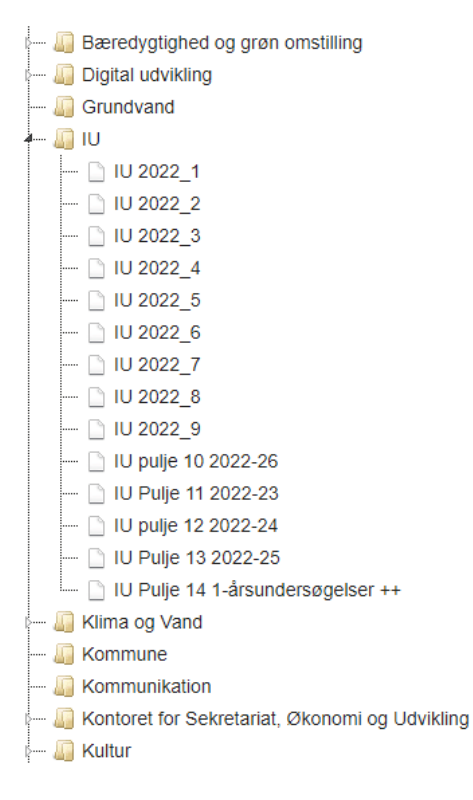

I jordforurening vil porteføljer (puljer) almindeligvis oprettes under "opret projekt". Puljerne vil blive oprettet for dig, og fremgå af dit dashboard, når projektet går i gang.

Når du klikker på en udvalgt portefølje (pulje) vil du få et overblik over fremdriften i de underliggende projekter (sager, lokaliteter)

Projektleder styring Skift porteføljeleder

Portefølje information

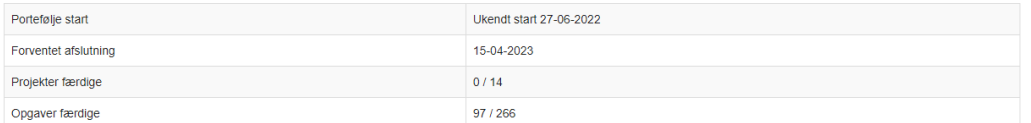

#### Fremdrifts diagram

#### Se detaljeret portefølje GANTT diagram

- State and the processive Contract statements and the skal være være begyndt<br>
Opgaver der likke er begyndt, men som skal være begyndt<br>
Opgaver der likke er begyndt, men som skal være begyndt<br>
Opgaver der arbejdes på
- 
- Opgaver der andejdes på numerale deadline<br>■ Færdige opgaver<br>■ Annulerede opgaver
- 
- 

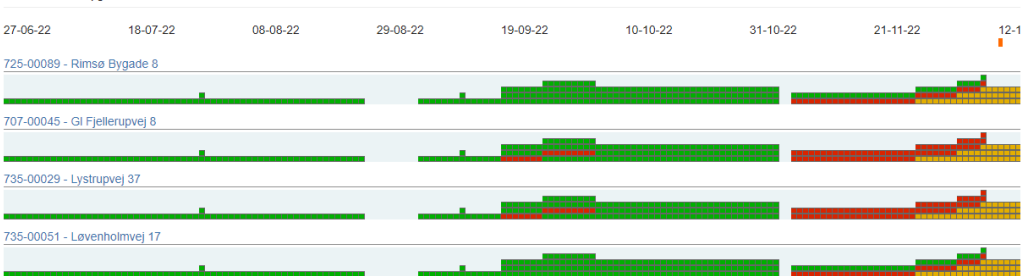

## Teams og Projektoversigt

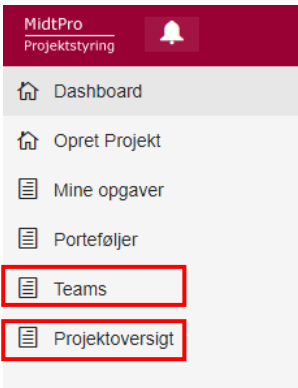

Begge sider er oversigtssider. Siden teams giver indsigt i de forskellige teams årsprogrammer m.m., mens siden projektoversigt giver en oversigt over alle porteføljer og projekter på tværs af Regional Udvikling.

## 3. Projektstyring

 $am \sqrt{725.00016}$ 

Nu vil selve projektstyringen i MidtPro blive gennemgået

Ved at klikke på et projekt, f.eks. via dashboardet, kommer du ind på det enkelte projekt:

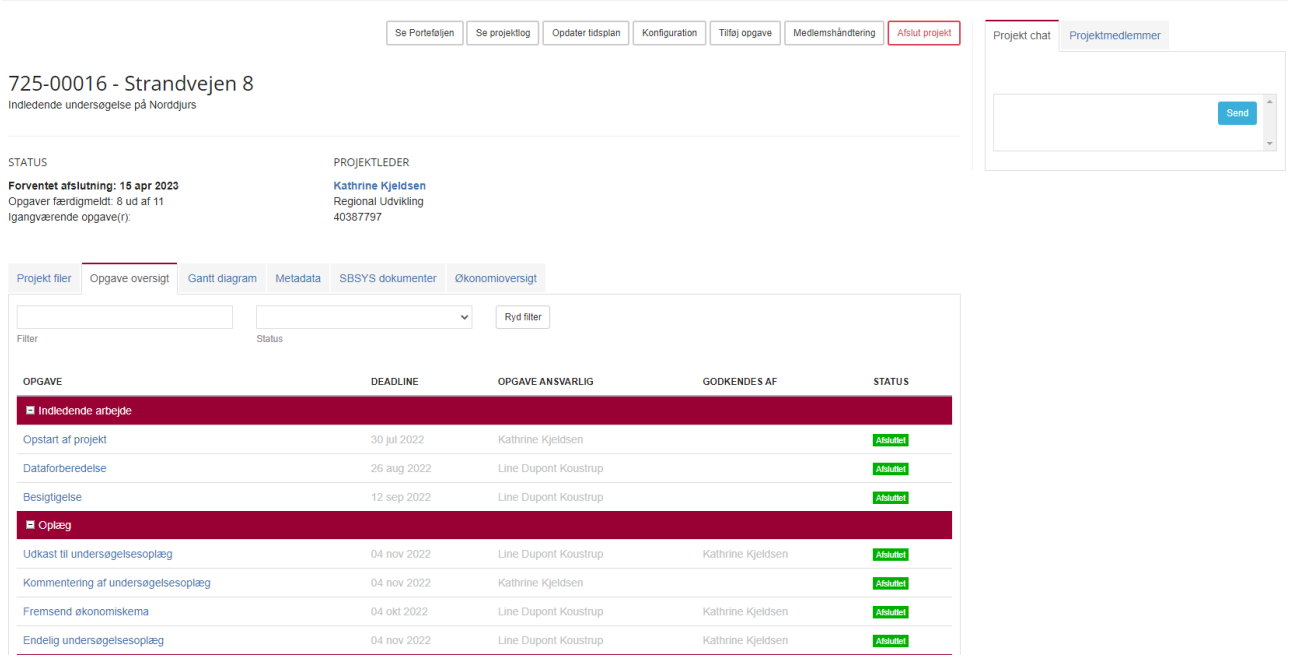

Øverst på siden er der 7 felter, som du kan vælge:

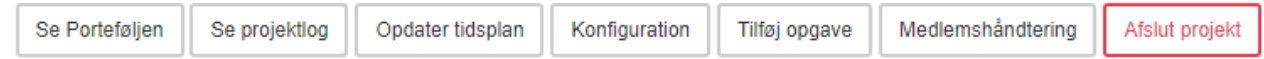

Nedenunder vil de vigtigste opgaver blive gennemgået

## Opdater tidsplan

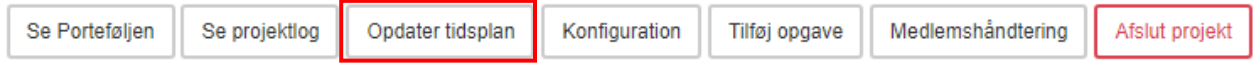

Her kan man opdatere tidsplanen i startet af et projekt, eller undervejs hvis det skulle blive nødvendigt. Klik på kalenderikonet ved hver opgave og ret datoen.

Det er også muligt at rykke alle tider i projektet, hvis hele projektet f.eks. skal rykkes 2 uger. Dette gøres ved at trykke på knappen "Ryk hele projektet"

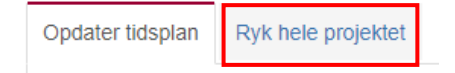

### Tryk derefter på "Ret ALLE tider".

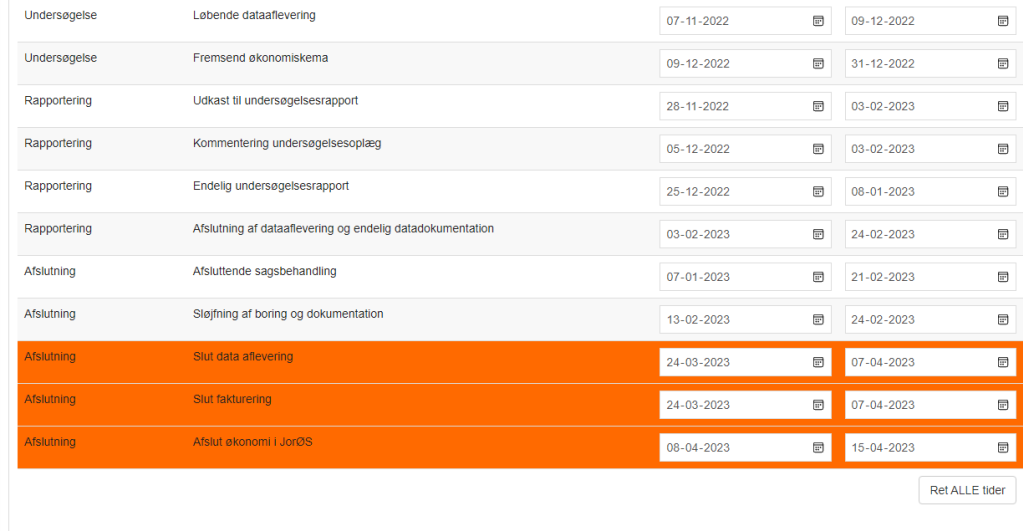

Projektdeltagere kan også forslå en opdateret tidsplan, hvorefter projektlederen kan godkende tidsplanen.

## Konfiguration

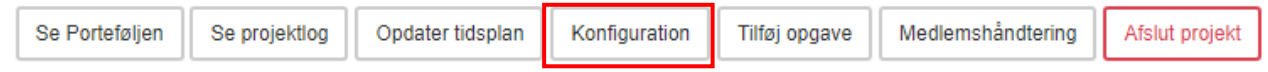

Her kan man vælge hvor ofte MidtPro skal sende mails ud om opgaver der skal laves, samt hvor mange dage ud i fremtiden der skal genereres mails ud fra.

Her kan man også tilknytte projekter til porteføljer (fx tilknytte en lokalitet til en IU-pulje).

Under konfiguration kan man også kopiere et projekt ud på andre projekter, kaldet projektreplikering.

 Dette er smart at bruge, hvis man for eksempel skal opdatere tidsplanen for en hel pulje/flere projekter. Man opdaterer således først tidsplanen på ét projekt, og replikerer/kopierer projektet over på de andre projekter.

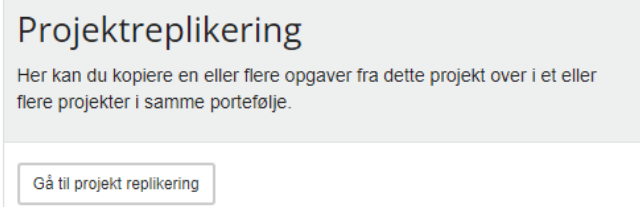

I venstre side af skærmen vælger man alle de opgaver fra projektet, som man gerne vil have kopieret over på andre projekter. Så vælger man i højre side af skærmen de projekter (fra samme pulje) man ønsker at projektet skal kopieres over på. Vælg derefter "Repliker til valgte Projekter".

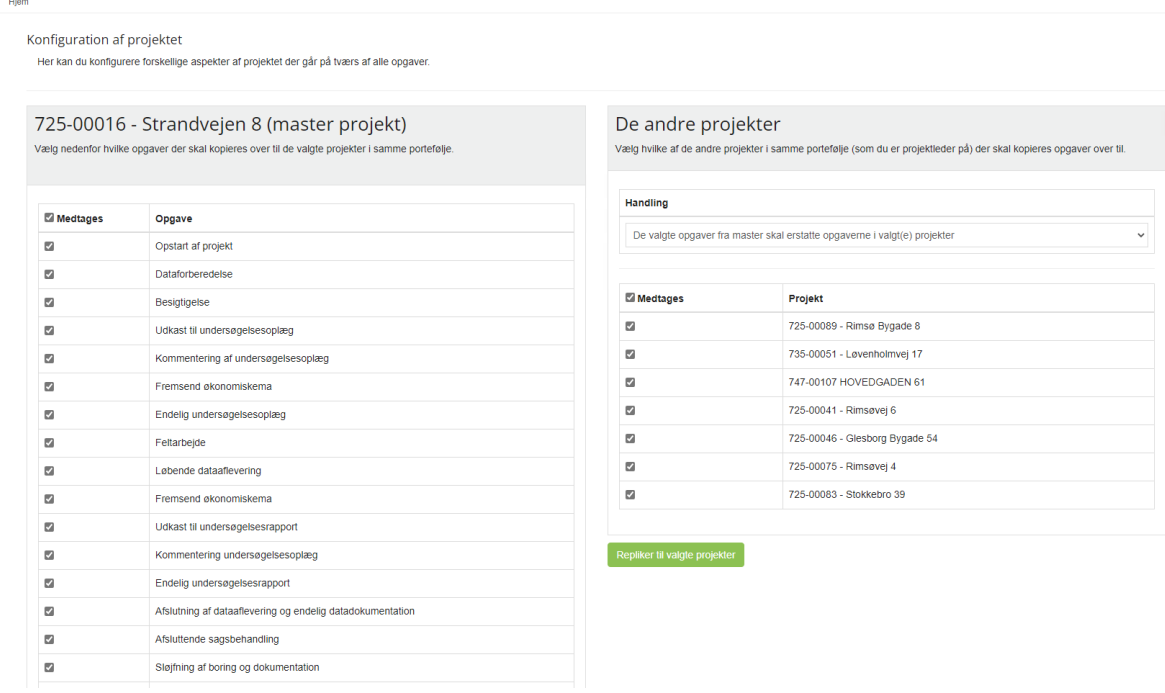

OBS: Det er vigtigt at man opdaterer **tidsplanen** og ændrer på medlemmer (**medlemshåndtering**) og **tilføjer opgaver** (hvis det er nødvendigt) inden man replikerer projektet.

Man kan også tilknytte journalnummer fra SBSYS til projektet, således at dokumenter kan journaliseres direkte på sagen.

# **SBSYS Emnesager integration**

Hvis det ønskes kan du få vist dokumenter fra SBSYS under en SBSYS fane her i MidtPro. Angiv hvilket journal nummer og hvilke(t) delforløb der skal vises dokumenter fra. Det vil også være de delforløb du kan journalisere dokumenter til via MidtPro.

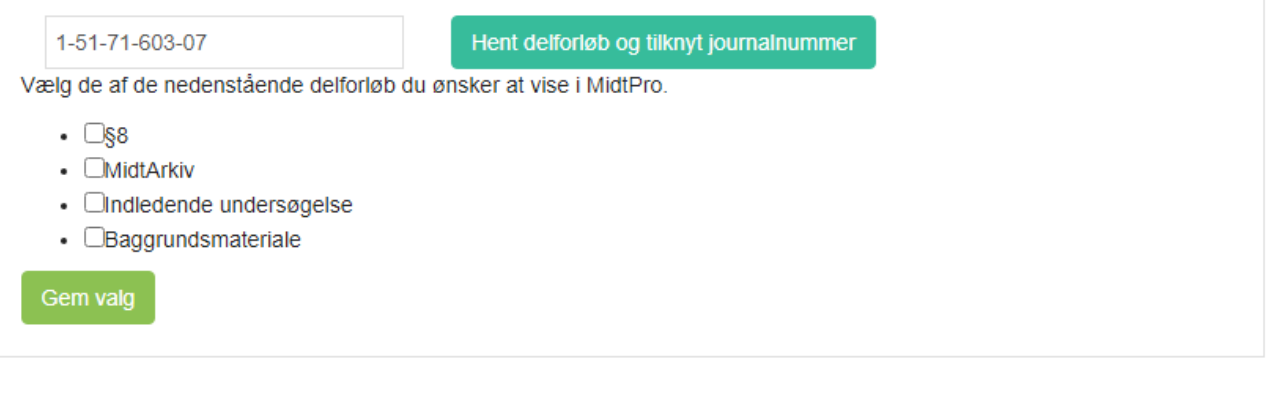

## Tilføj opgave

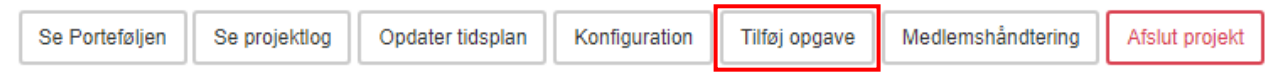

Her kan man tilføje en opgave til projektet. Navnet samt beskrivelse på projektet noteres, og herefter kan man vælge flere muligheder til opgaven.

Hvis der i opgaven skal afleveres en fil, kan man under Fil aflevering først vælge hvad filen skal hedde, og derefter hvilken filtype der skal kunne tilknyttes opgaven.

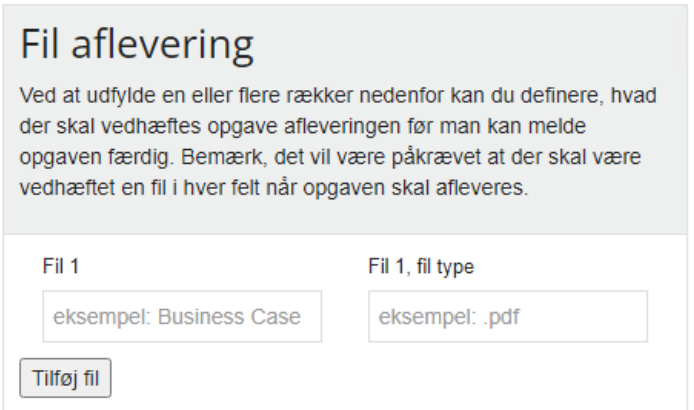

Under tider og placering kan man vælge i hvilken tidsperiode opgaven skal udføres, samt om tiden skal låses. Man skal også vælge hvilken gruppe opgaven skal placeres i.

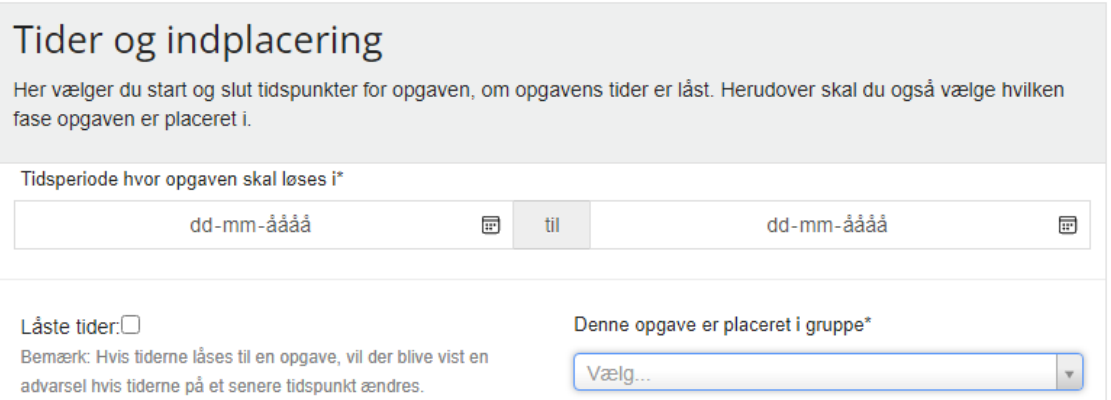

Derudover kan man vælge om opgaven skal godkendes (som udgangspunkt er det regionsmedarbejderen der godkender)

Man skal desuden tilknytte ejerskab til opgaven samt vælge om opgaven skal være afhængig af at andre opgaver er udført.

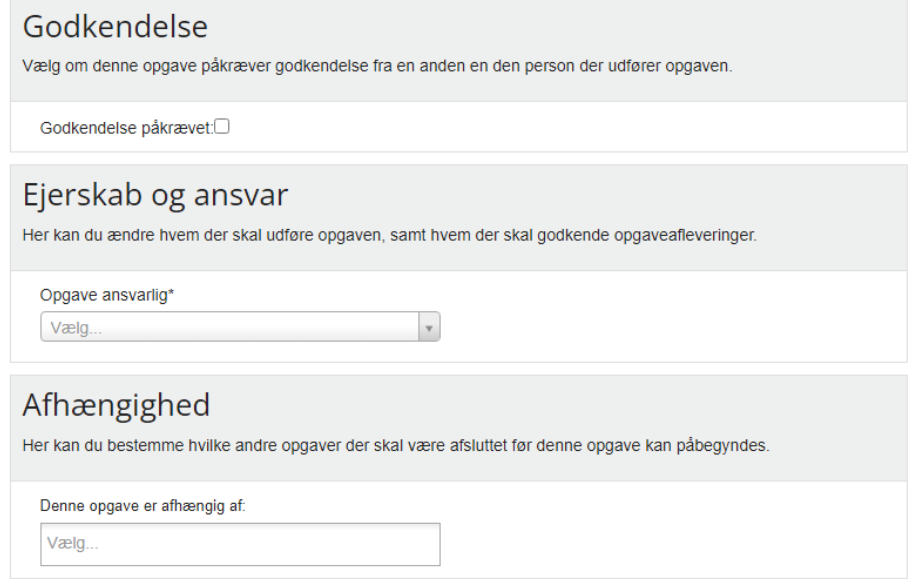

Når man har udfyldt alle bokse, klikker man på den blå knap "Opret opgave".

Opret opgave

# Medlemshåndtering

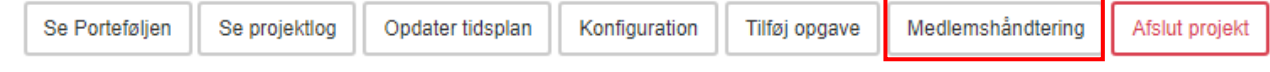

Her kan du tilføje en interessent (en person som ikke har en rolle i projektet, men som stadig skal have mulighed for at følge fremdriften i projektet).

#### Du kan også erstatte projektlederen med en anden.

OBS: Når du har erstattet projektlederen, er det kun den nye projektleder der kan redigere i projektet.

Her kan du også erstatte et projektmedlem med en anden.

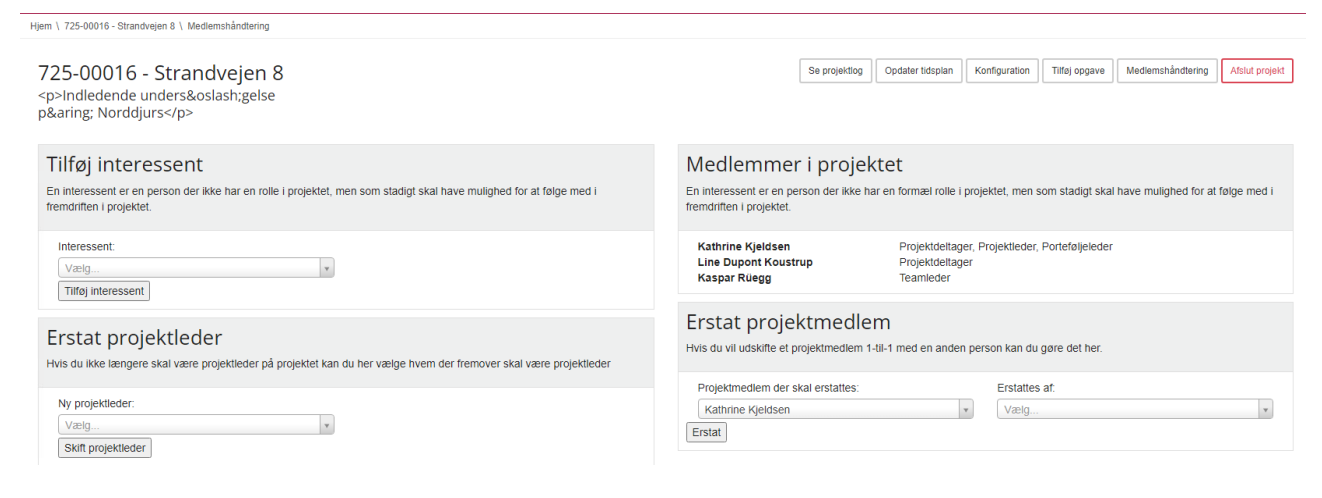

# 4. Status på opgaver

Klik på en opgave i en af dine projekter.

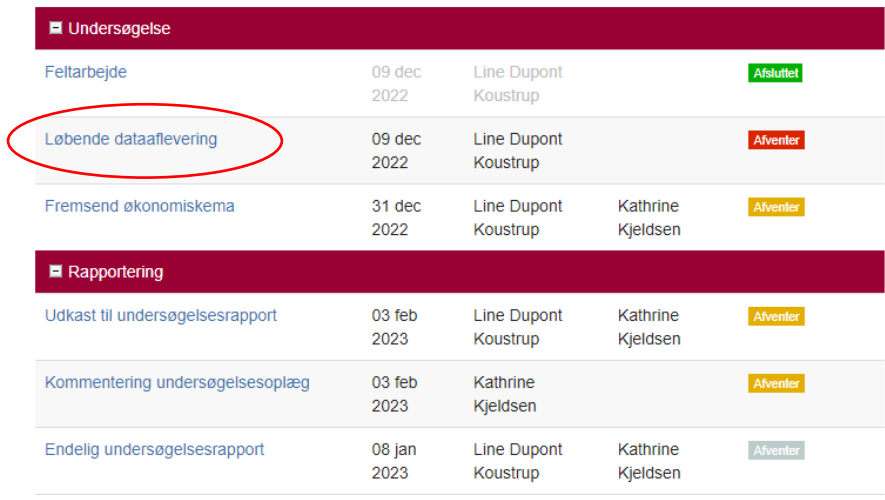

På næste side vil der være en opgavebeskrivelse. Disse opgaver skal være fuldført inden opgaven kan færdigmeldes. I nogle opgaver vil der blot være et link til MIKI.

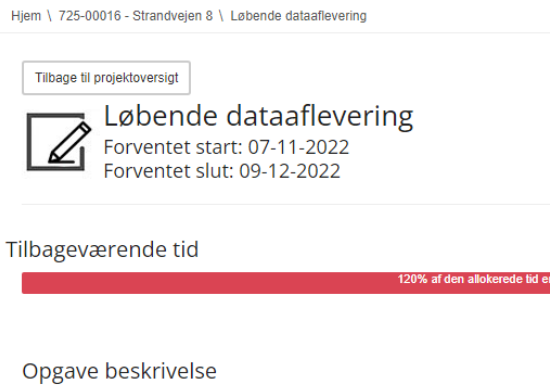

- Upload til BID
- · Registrering i GeoGIS af prøvesteder, geologi, pejlinger m.v.
- · Indiæse standatfiler til GeoGIS
- · Skaffe DGU og jupiterID'er ved at lave begrænset jupitersynkronisering.
- Læs mere på https://miki.rm.dk/x/IIAMC

Du kan rette på opgavens status. Her kan du vælge "afventer" eller "igangværende" og opdatere status på projektet.

Hvis opgaven er færdig, trykker du på færdigmeld opgave.

Hvis en opgave ikke skal udføres kan den annulleres med knappen "Annuller opgave".

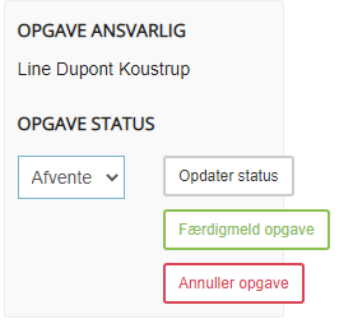

Hvis opgaven indeholder en fil, kan du journalisere filen. Dette kan gøres når opgaven er færdigmeldt. Derefter kan du trykke på den grønne knap "journaliser denne aflevering i SBSYS".

Tilbage til projektoversigt

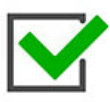

Udkast til undersøgelsesoplæg<br>Forventet start: 12-09-2022

#### Opgave beskrivelse

- · Beskrivelsen af hvad oplægget skal indeholde kan ses på nedenstående link
- Oplægget sendes til kommentering ved regionen

Læs mere på https://miki.rm.dk/x/GwBjB

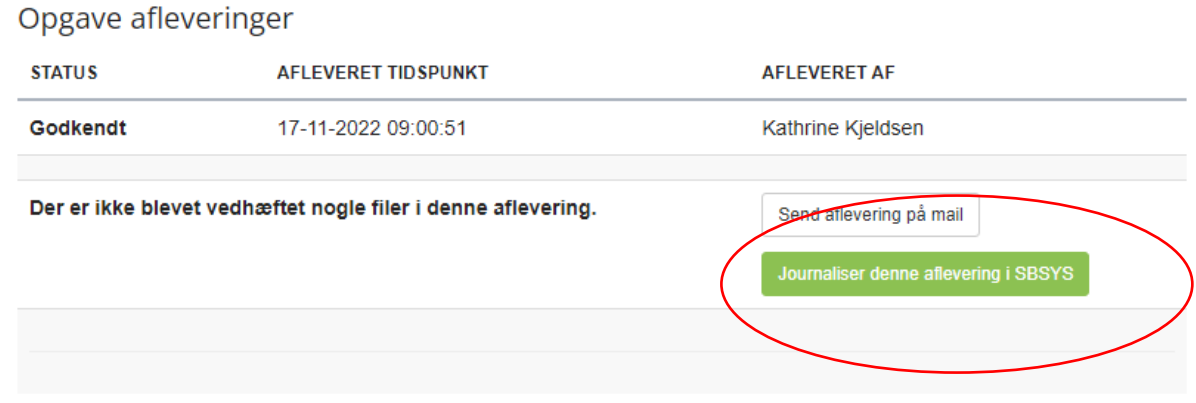

(På denne specifikke sag er der ikke tilknyttet en fil)

Derefter er det muligt at tilføje dokumentnavn, tilknytte delforløb samt tilknytte en sagspart.

## 5. Kommunikation på MidtPro

Både på projektniveau og på opgaveniveau er det muligt at kommunikere via chatfunktionen i Midtpro.

Der findes en chat-funktion både på projektniveau:

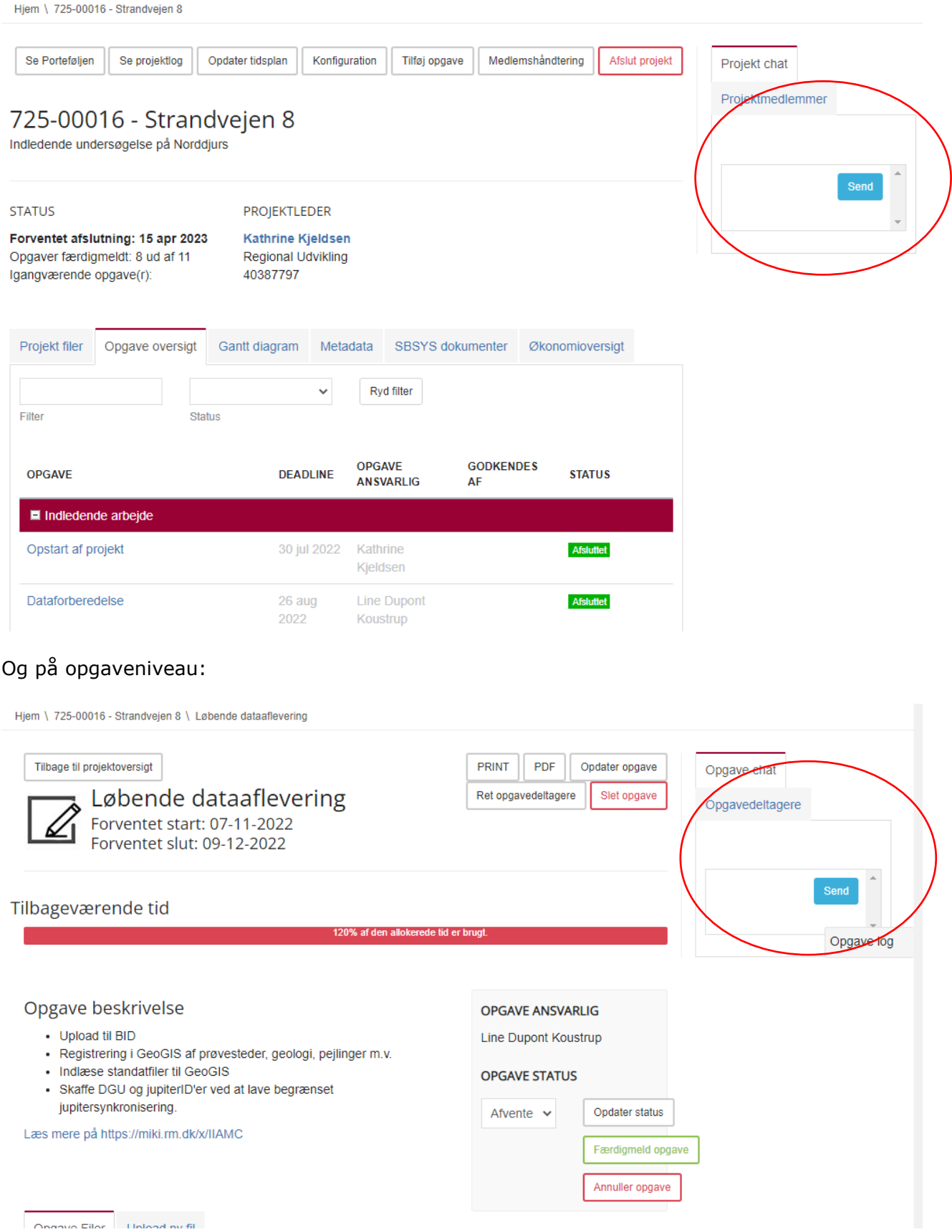

I disse chatfunktioner kan projektmedlemmer kommunikere.

Når man journaliserer filer fra MidtPro, kan man også vælge at chatbeskederne skal journaliseres. De bliver således journaliseret i en pdf fil på sagen. **Denne funktion er ikke tilgængelig endnu**

## 6. Afslutning af projekt

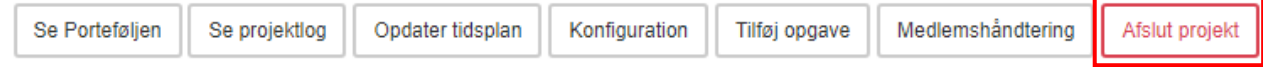

### Når projektet er afsluttet trykker du på "Afslut Projekt".

Hjem \ 725-00016 - Strandvejen 8 \ Afslut projekt

### Afslut 725-00016 - Strandvejen 8

Når du afslutter et projekt lukkes alle opgaver i projektet, alle notifikationer der vedrører projektet fjernes og det vil ikke være muligt at arbejde videre på projektet fremover. Du kan altid generere rapporter ud fra projektets data på et senere tidspunkt.

Afslut projektet nu

### Generer rapport

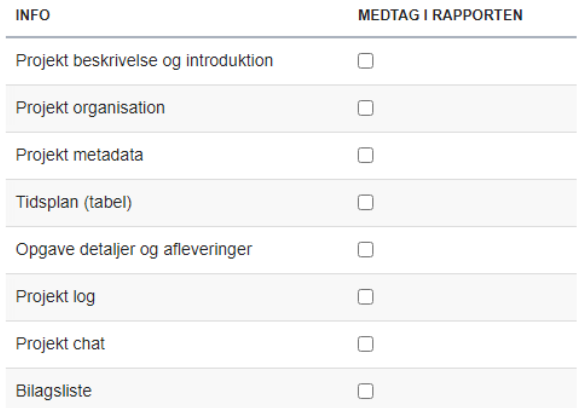

Her kan du generere en rapport fra data fra MidtPro. Du kan altid generere en rapport på et senere tidspunkt.

Tryk herefter på "Afslut projekt nu".

Herefter vil der tydeligt stå at projektet er afsluttet.

Hjem \ 756-00348 Engesvang Turistfart

Se Porteføljen Se projektlog

# **PROJEKTET ER AFSLUTTET**

756-00348 Engesvang Turistfart IU Pulje 1 2022 (ID 2022\_1)